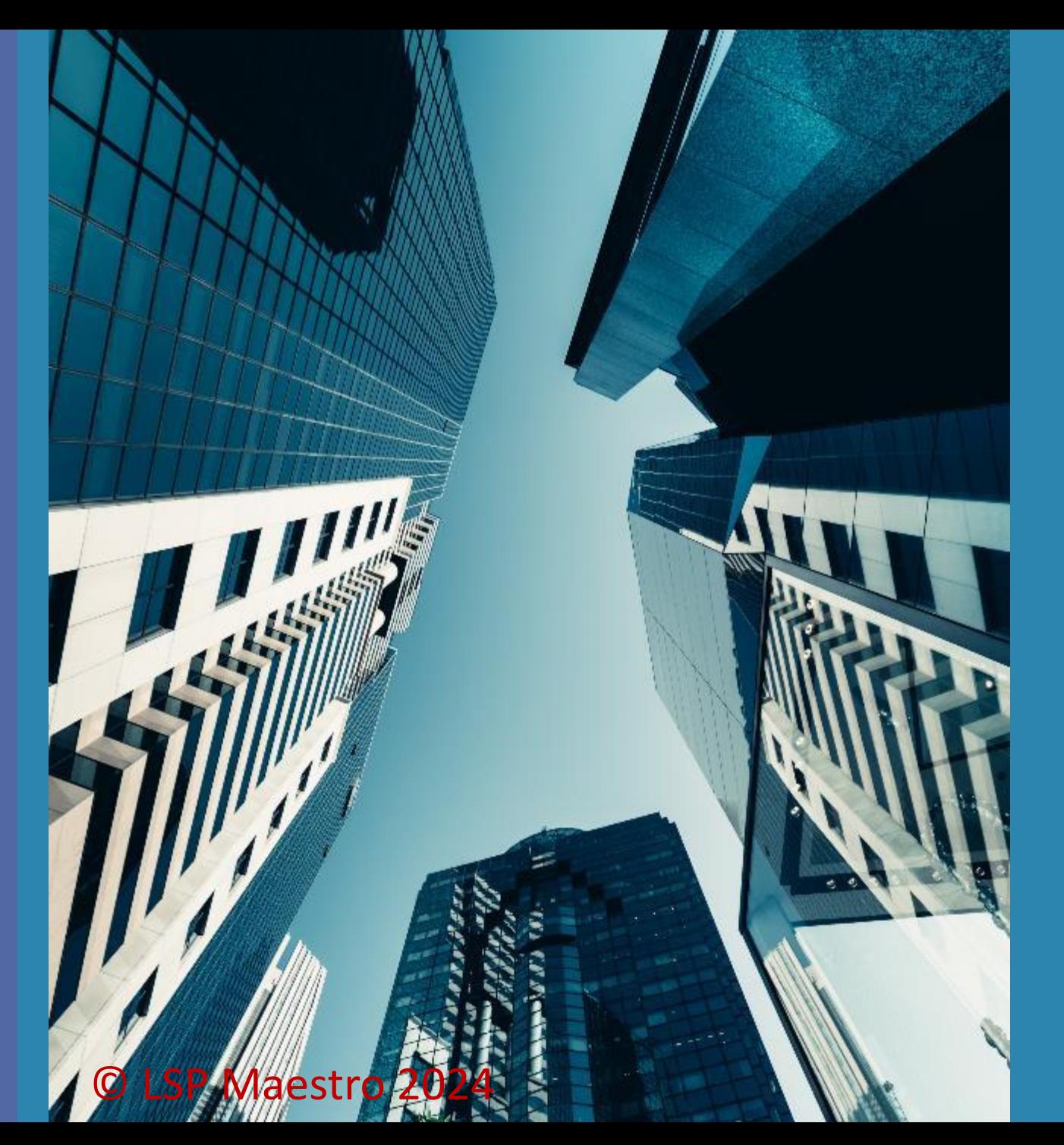

Buku Panduan Penggunaan Aplikasi LSP Maestro

### **DAFTAR ISI**

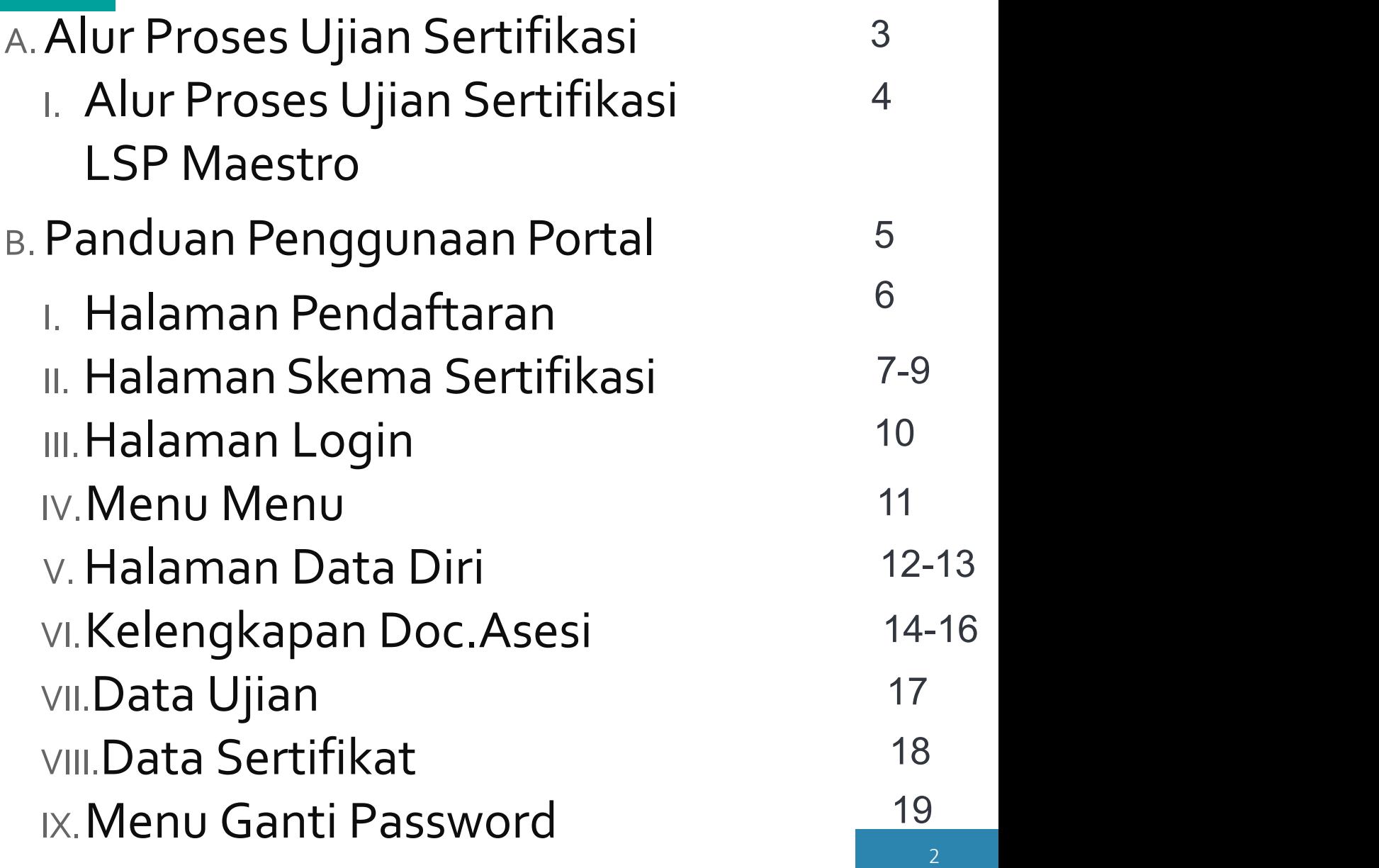

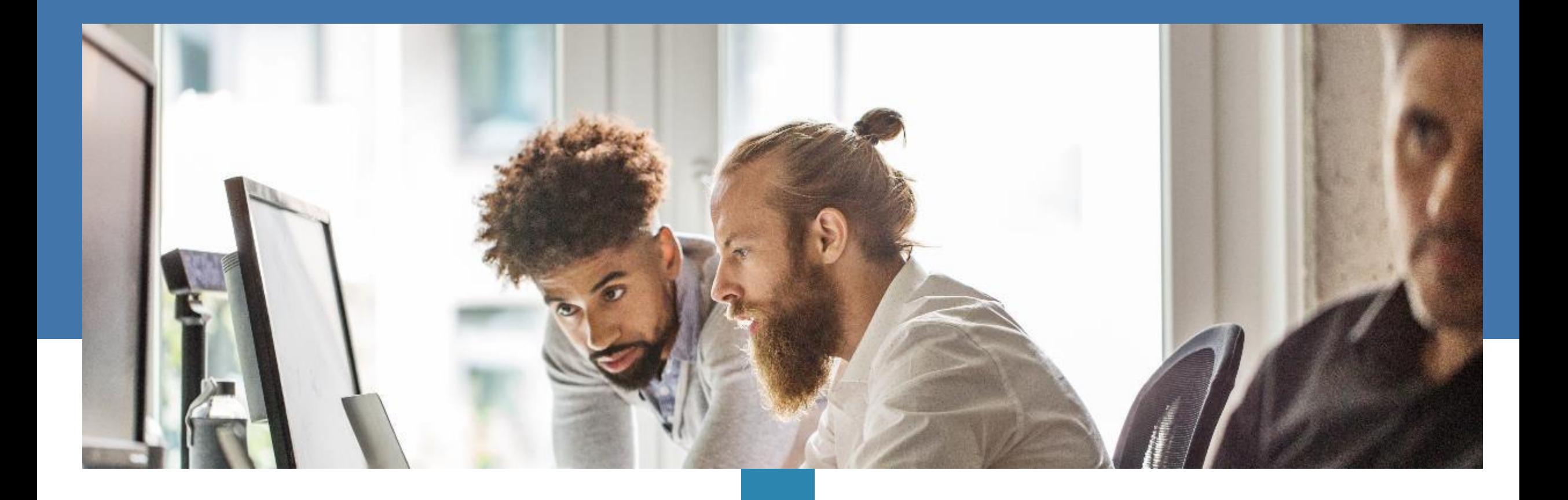

# Alur Proses Ujian Sertifikasi

#### 4

### **I. ALUR PROSES UJIAN SERTIFIKASI LSP MAESTRO**

#### **Proses Pendaftaran Pra Asesmen Proses Pendaftaran Pra Asesmen**

- $\Box$  Peserta memperoleh  $\Box$ informasi terkait persyaratan sertifikasi sesuai dengan skema  $\Box$  Peserta melengkapi data diri
- 
- Asesor memverifikasi  $\Box$  Asesmen dilakukan permohonan dari
- peserta  $\Box$  Asesor mengidentifikasi kebutuhan khusus dari peserta
- 
- □ Asesmen dilakukan □ Berdasarkan laporan □ Sertifikat diterbitk dengan cara:
	- $\checkmark$  Metode Obeservasi Demostrasi(praktek); dan Manazarta (<mark>M</mark>
	- $\sqrt{T}$ es Tertulis
- $\Box$  Asesor memeriksa hasil  $\Box$ dan melaporkan kepada pihak LSP
- **Keputusan Penerbitan Sertifikat**
- asesor dan bukti yang dikumpulkan,Komite Sertifikasi LSP MAESTRO memutuskan penerbitan sertifikat Komite sertifikasi juga melakukan identifikasi dan putusan atas banding

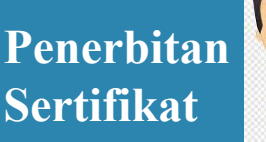

- 
- $\Box$  Sertifikat diterbitkan setelah Keputusan penerbitan sertifikat diperoleh dari komite Sertifikasi
	- Sertifikat diberikan kepada pemohon setelah segala kewajiban administrasi terpenuhi

# **Panduan Penggunaan Portal**

### **I. HALAMAN PENDAFTARAN**

#### **Untuk mengakses PortalAsesi, kunjungi tautan berikut ini www.lspmaestro.com**

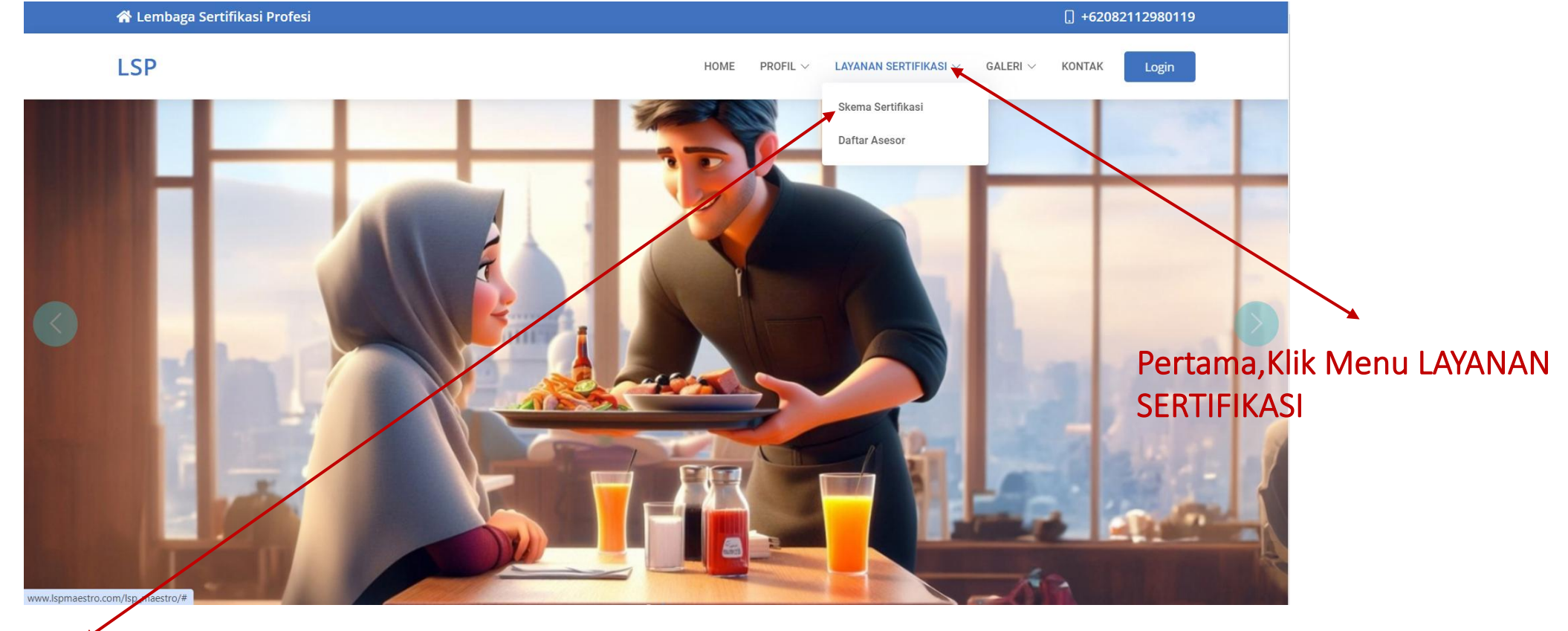

Kedua, Klik Pada Menu Skema Sertifikasi

### **II. HALAMAN PENDAFTARAN SKEMA SERTIFIKASI**

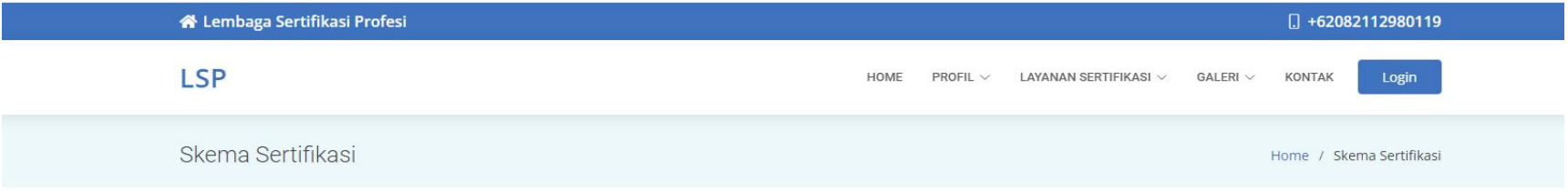

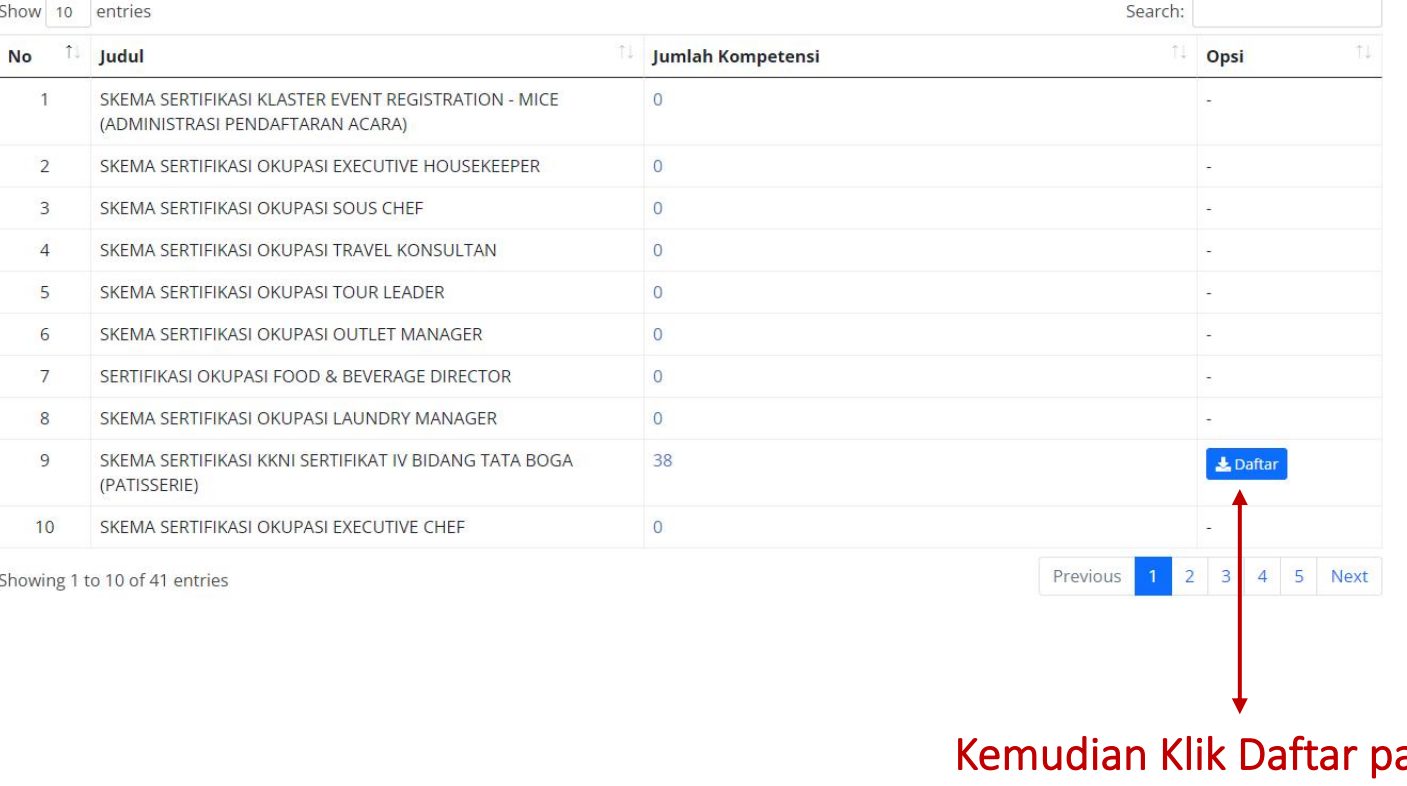

Kemudian Klik Daftar pada Skema Sertifikasi yang diinginkan

**LSP** 

Nama Peserta

**Tempat Lahir** Tanggal Lahir Jenis Kelamin Kebangsaan Alamat Rumah Kode Pos Propinsi Kabupatan No Telp.Rumah No Telp.Kantor Nomer HP Email

Pekerjaan Perusahaan Alamat Perusah Asal Asesi Status Asesi

**X** Close

No. KTP

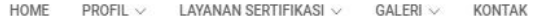

Login

**B** Simpan

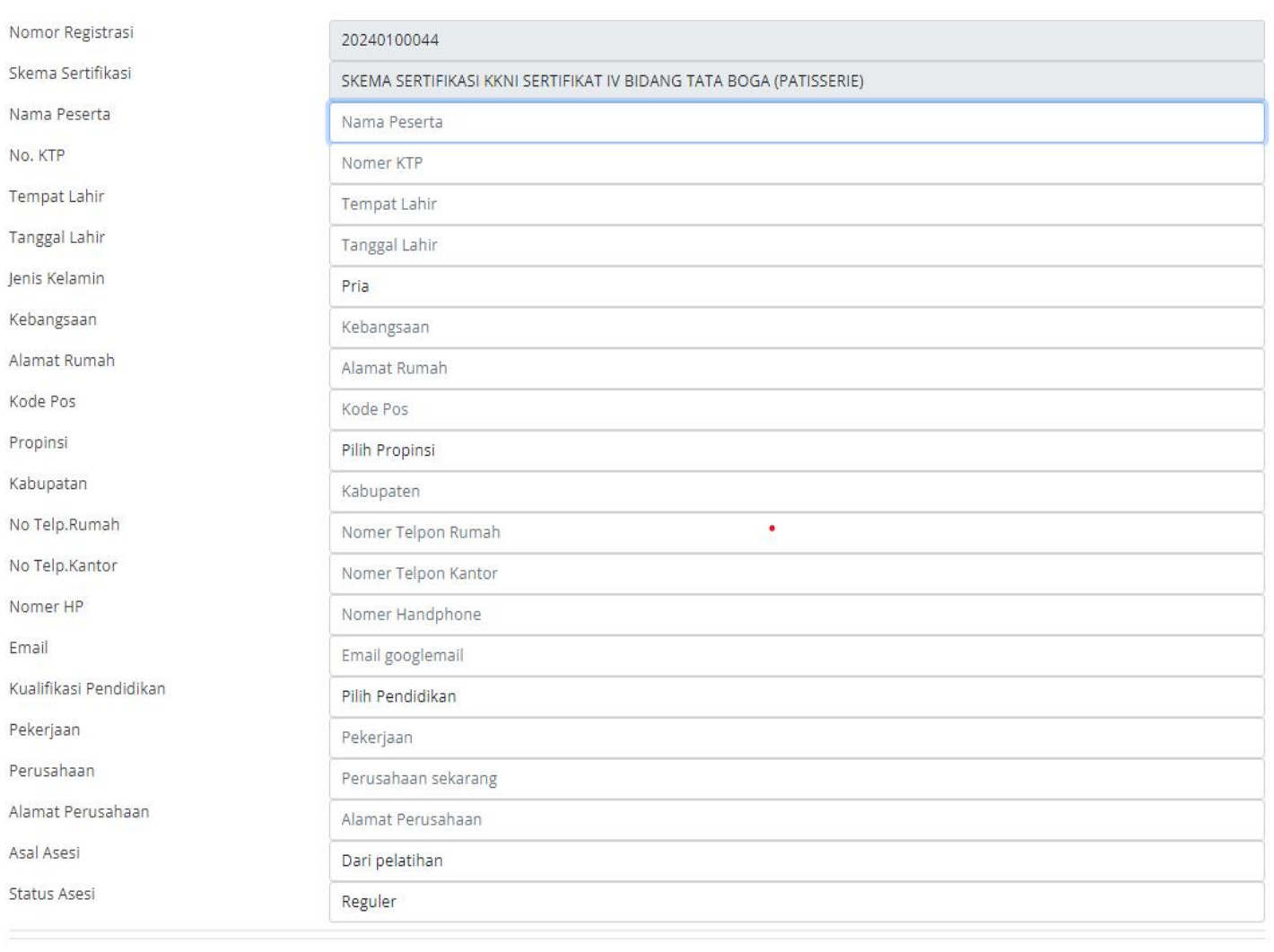

# Berikut adalah tampilan setelah klik Menu Daftar Pada Skema Sertifikasi yang Tersedia

format Penulisan Tanggal lahir 2000-02-01

Kemudian lengkapi semua data yang diminta, lalu Klik Simpan

8

Setelah Berhasil melakukan pendaftaran Silahkan menyimpan Nomor Pendaftaran yang tersedia dibawah.

Kemudian silahkan menunggu hingga Akun anda di Aktivasi Oleh Administrator<br>Aplikasi lalu Login Ke Sistem.

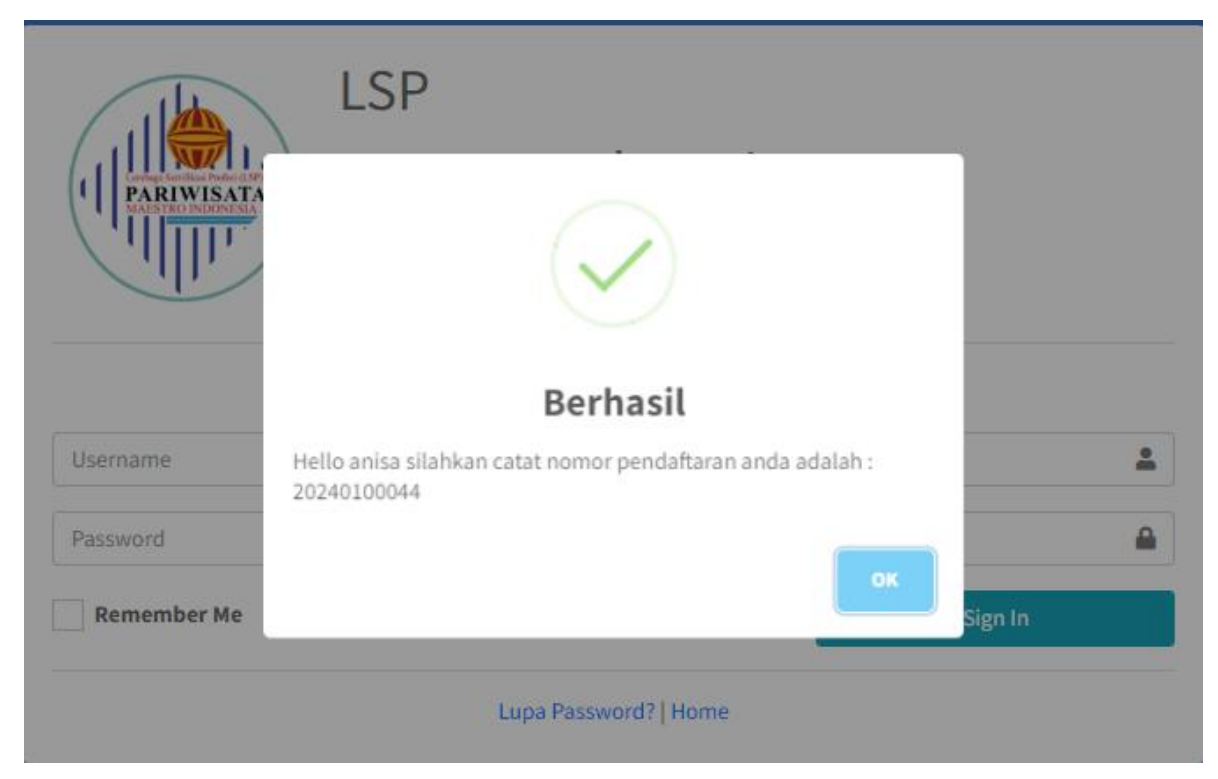

### **III. HALAMAN LOGIN**

#### Klik Pada Menu Login di Aplikasi

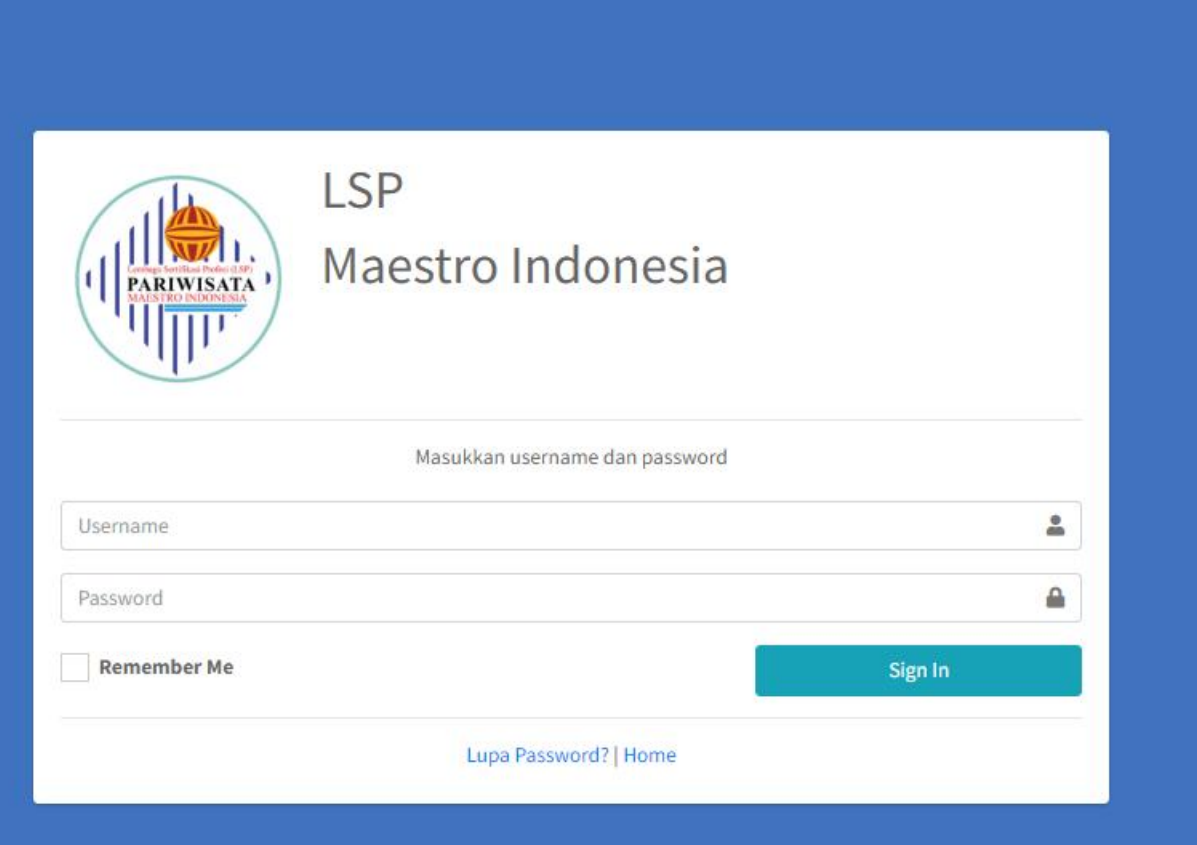

#### Username di isikan sesuai dengan email pada pendaftaran

Password di isikan dengan Tanggal lahir saat Pendaftaran. format DDMMYYYY (Hari,Bulan,Tahun)

## **IV. MENU MENU**

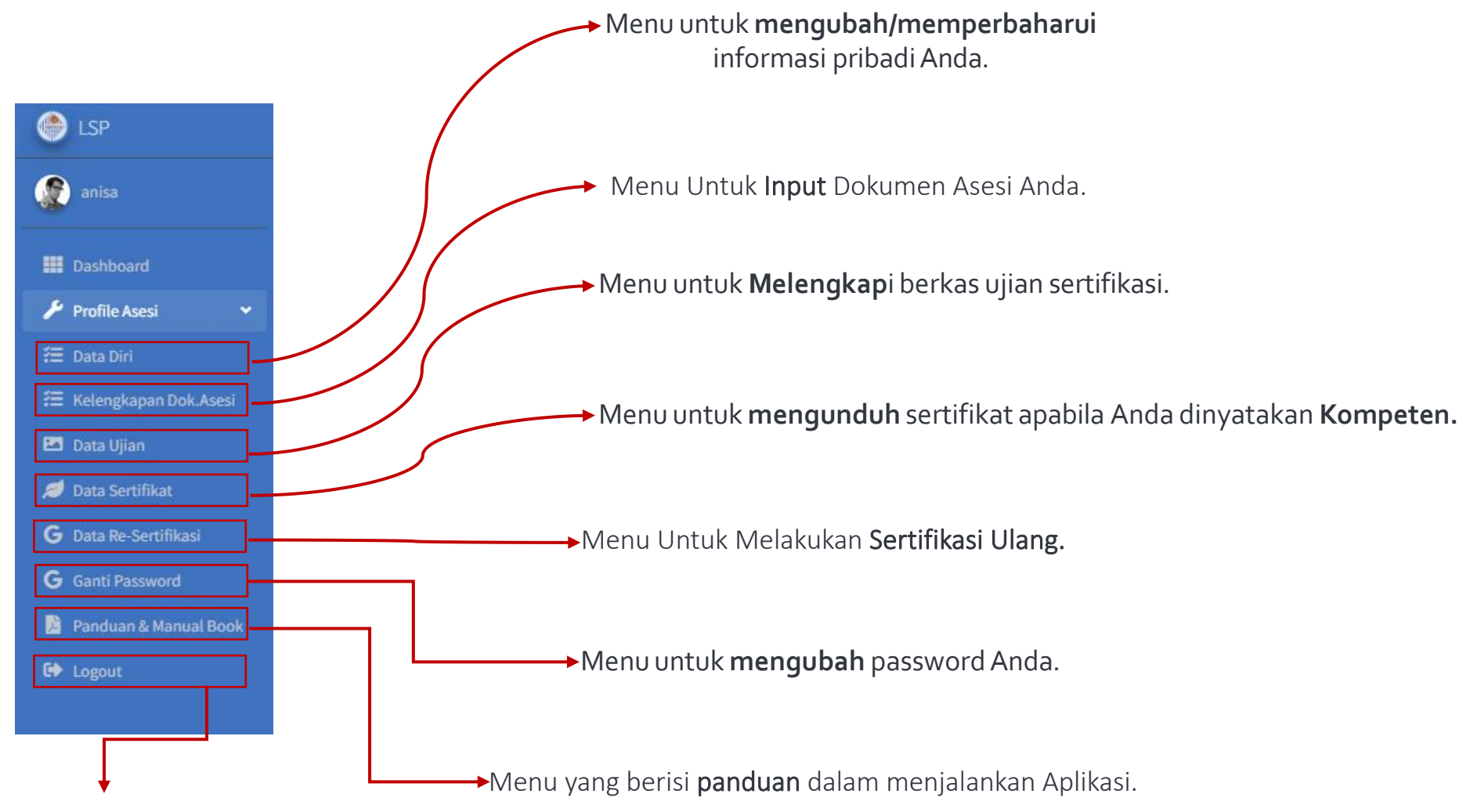

Menu Untuk Keluar dari Aplikasi.

### **V. Halaman Data Diri**

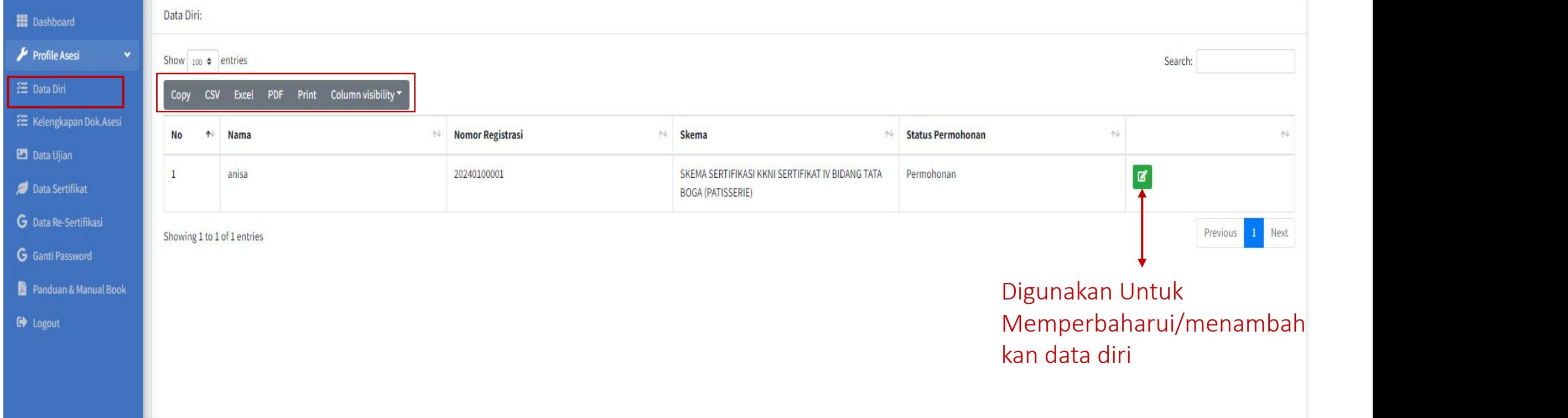

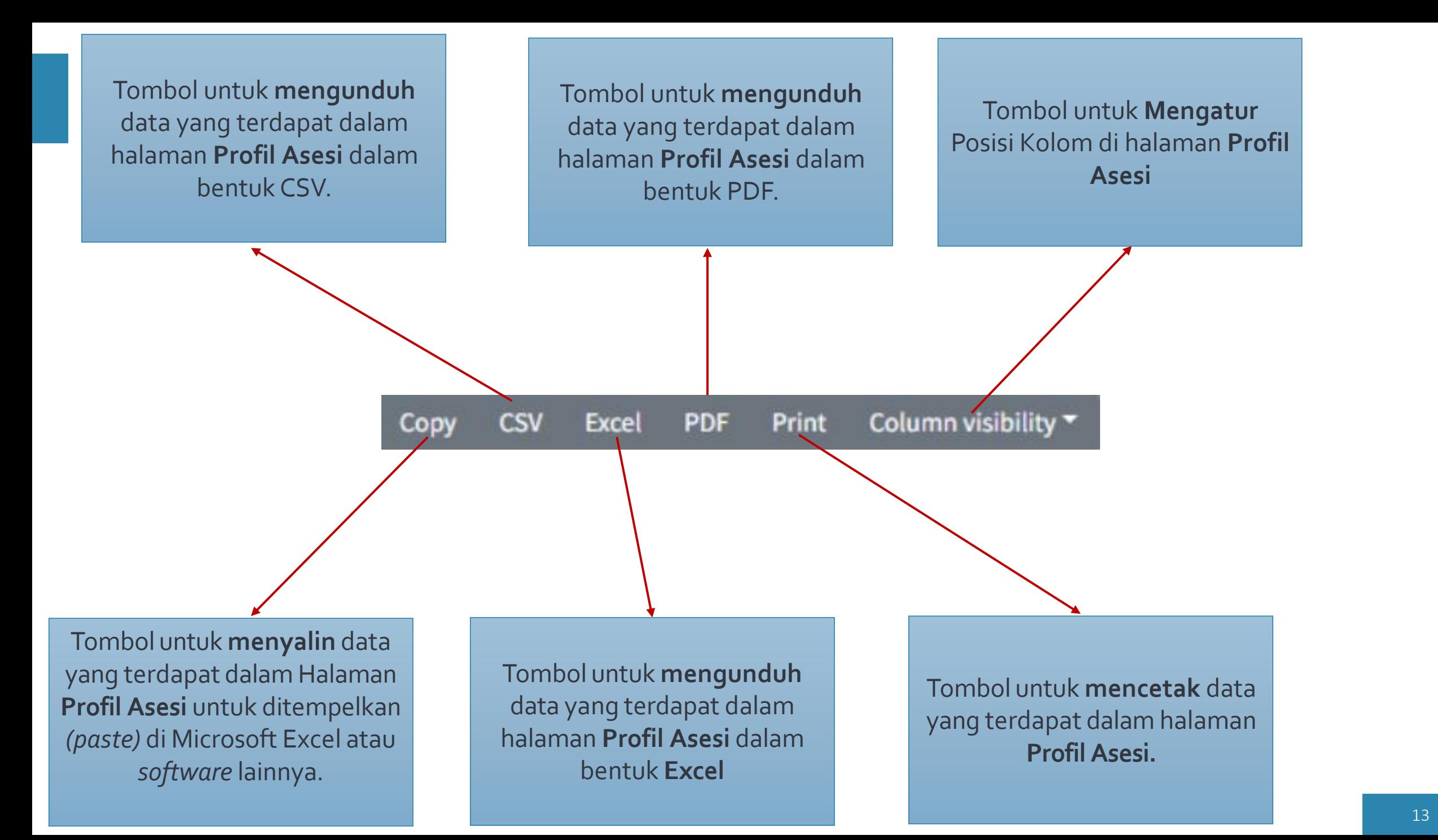

# **VI. Kelengkapan Doc.Asesi**

#### 1. Klik Pada Menu Input pada dokumen 3.1 dan Dokumen 3.2

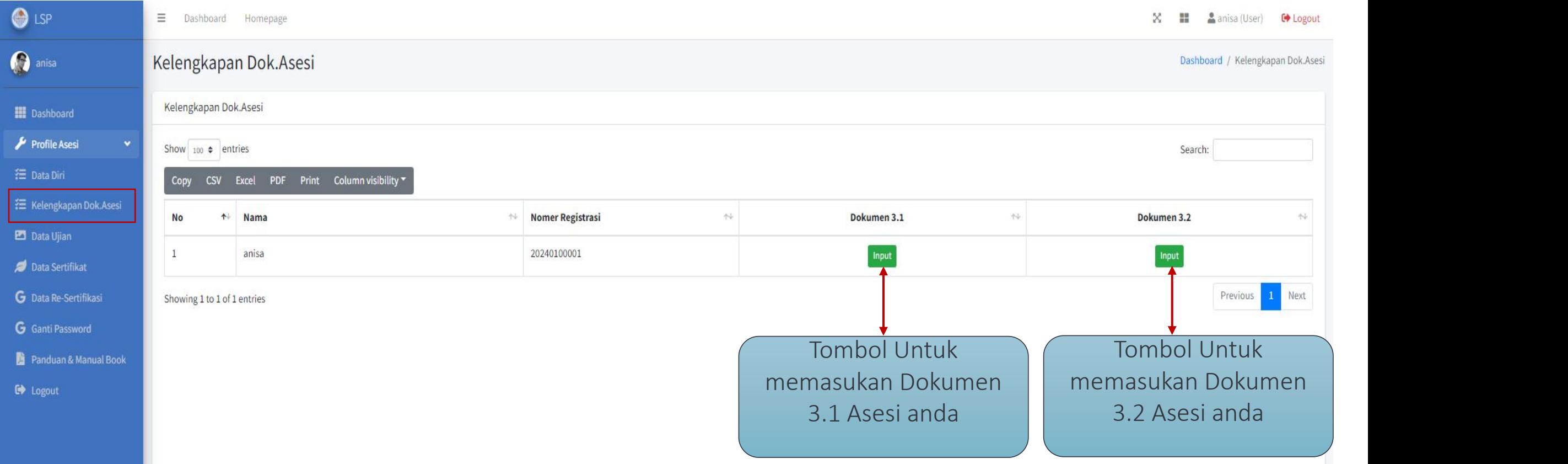

#### 2. Kemudian klik pada menu Tambah Data

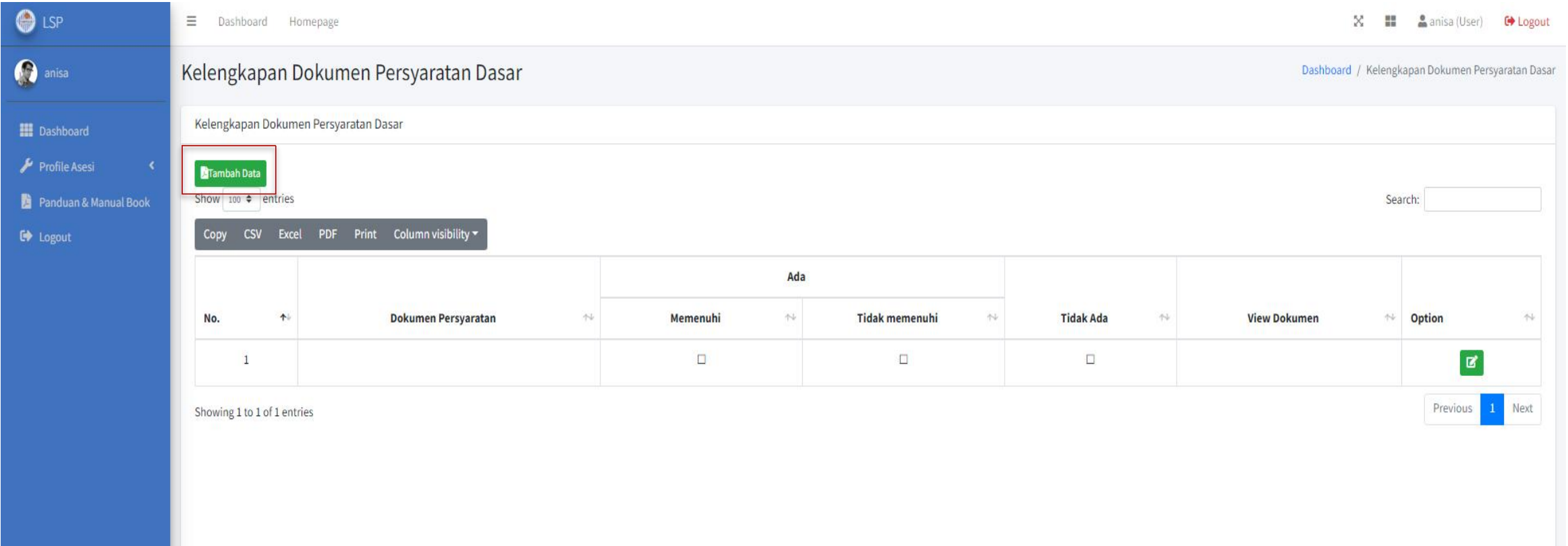

#### 3. Lengkapi Bukti Dasar Pemohon Seperti gambar di bawah, Lalu Klik Simpan

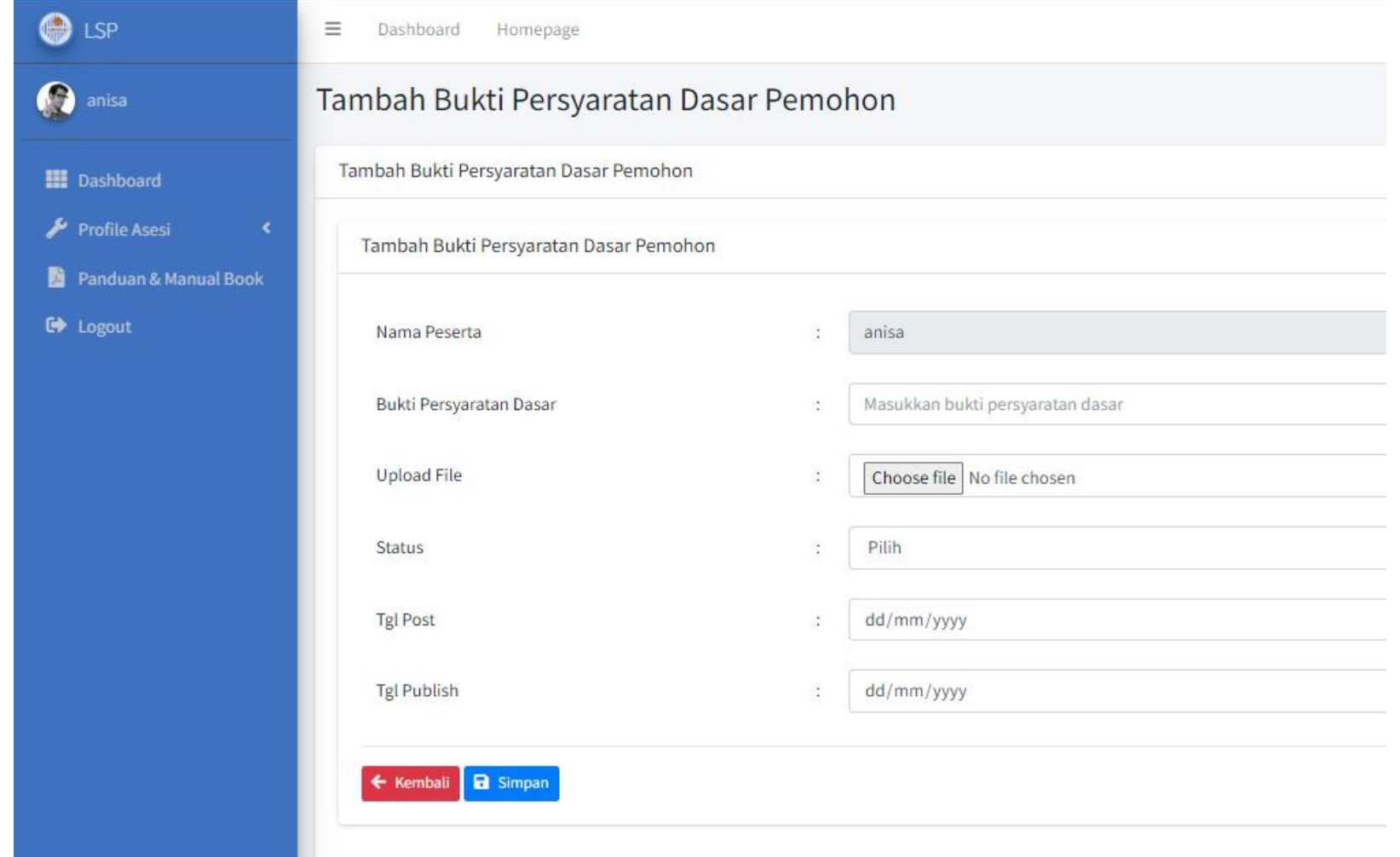

# **VII. Data Ujian**

#### Menu Data Ujian berisi tentang No, Nama, Nomor Identitas, Skema, Status Permohonan anda.

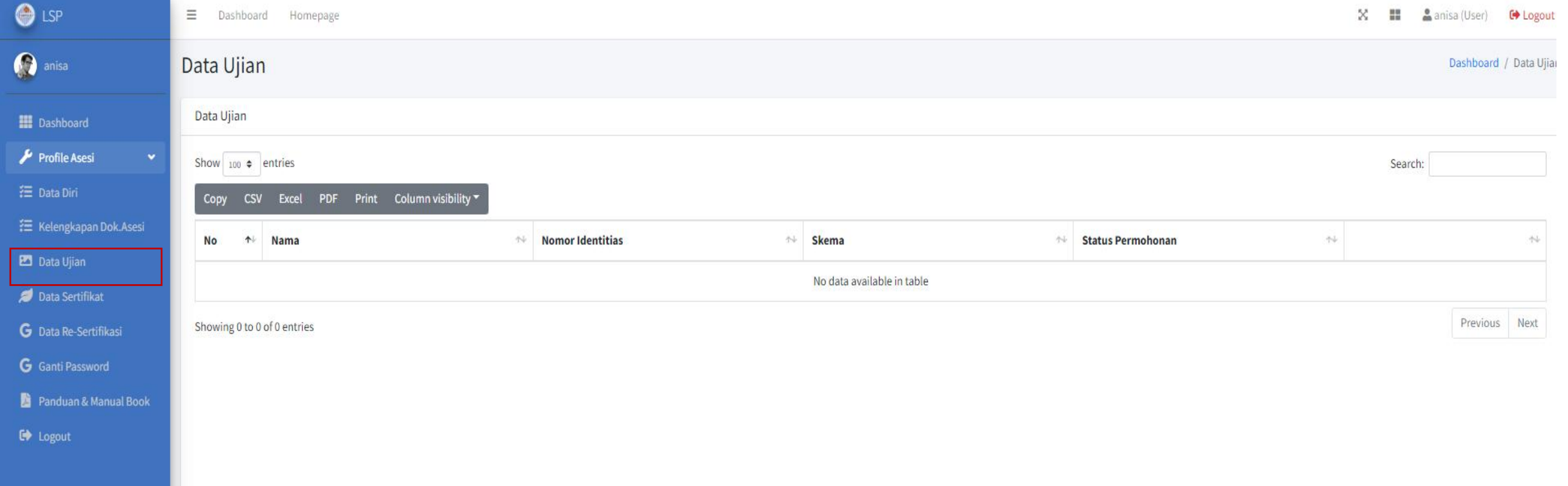

## **VIII. Data Sertifikat**

#### Menu Data Sertifikat berisi tentang No, Nama, Nomor Identitas, Skema, dan Sertifikat anda.

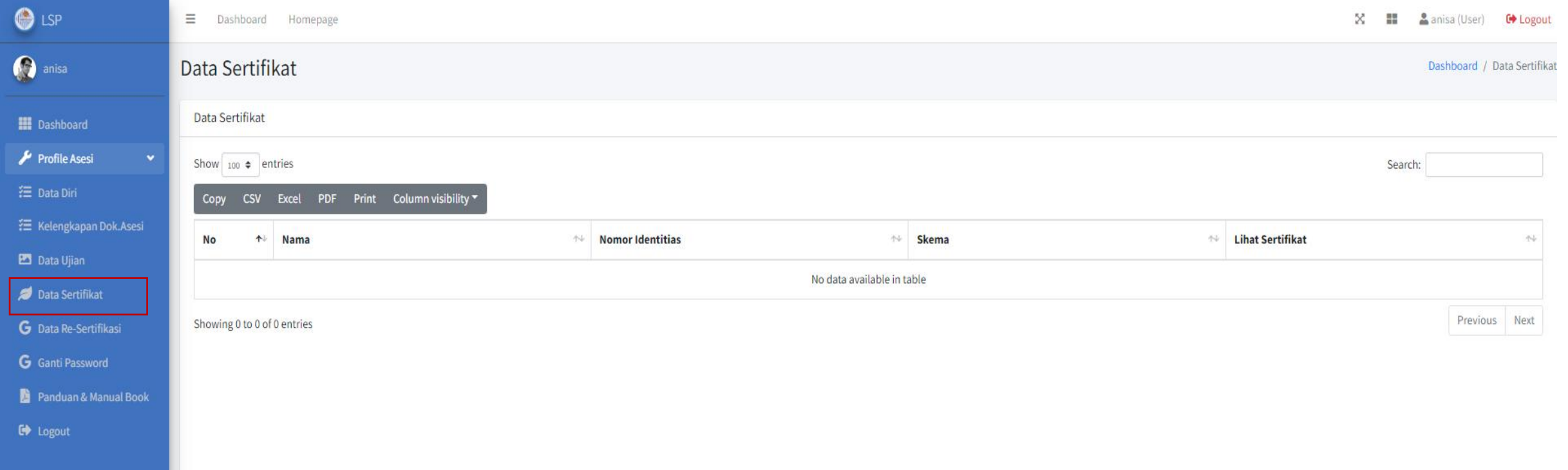

## **IX. Menu Ganti Password**

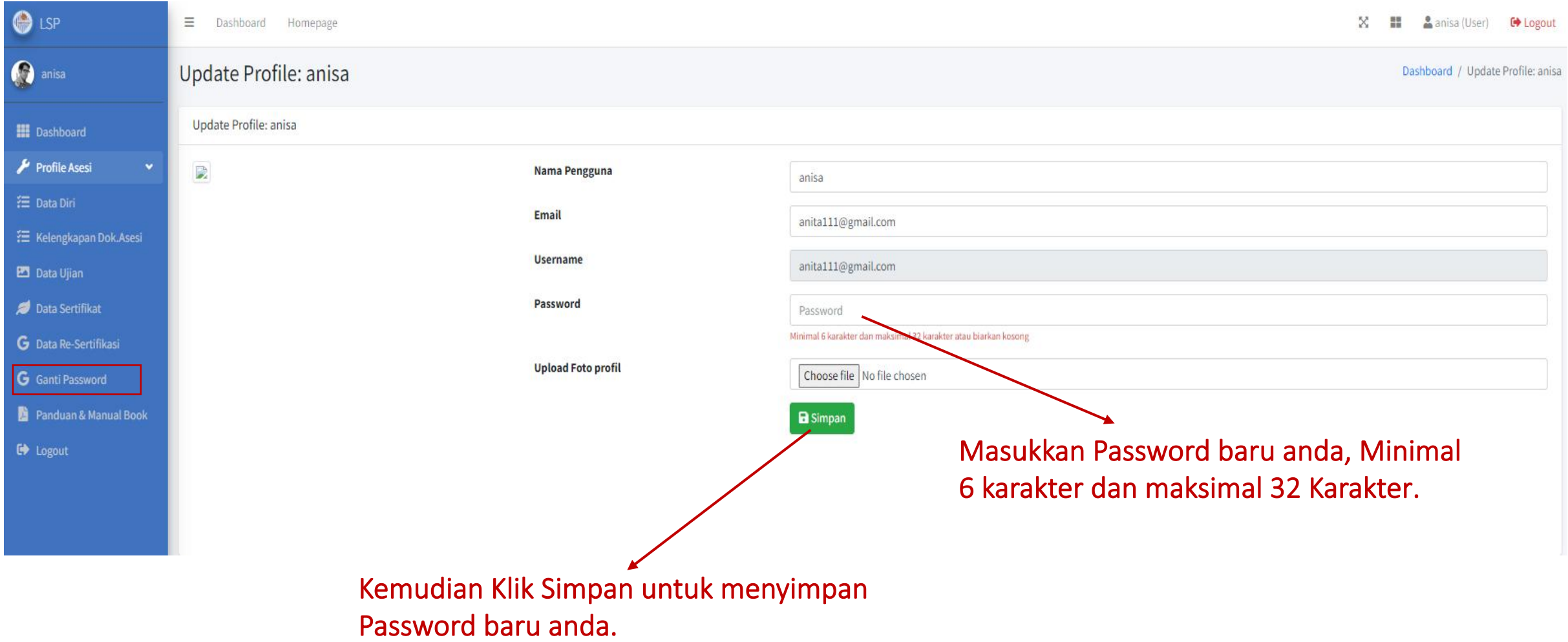

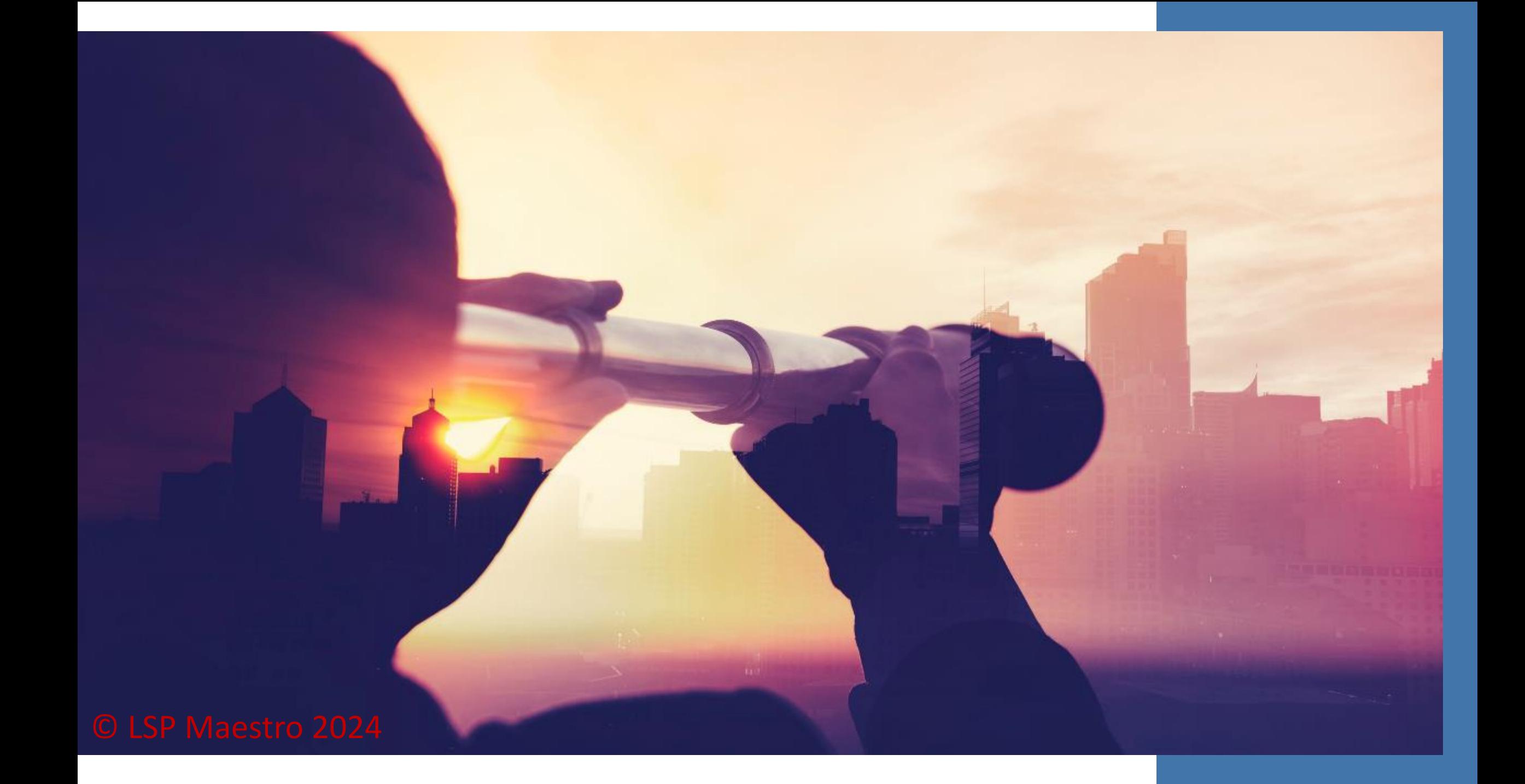